### **Chores & Rewards Help Index**

#### **Overview**

**Introduction Benefits Incentives** Setup Procedure Using Checklists Running Payday Using the Bank Account

#### **How To ...**

Setup and Change Kids Setup and Change Chores Setup and Change Penalties Setup and Change Rewards Setup and Change Prizes Print Checklists Change Kid Selection Check-Off Chores Charge Penalties Give Rewards Run Payday Select Prizes Do Banking

#### **Commands**

File menu Setup menu Activities menu Print menu View menu Window menu Help menu

**Tips from Real Users Registering Chores & Rewards Shareware Agreement ASP Ombudsman Statement Getting Technical Support**

#### **File menu commands**

The File menu offers the following commands:

Save Saves an opened document using the same file name. Exit Exits Chores & Rewards.

#### **View menu commands**

The View menu offers the following commands:

Toolbar Shows or hides the toolbar.<br>Status Bar Shows or hides the status b Shows or hides the status bar.

#### **Window menu commands**

The Window menu offers the following commands, which enable you to arrange multiple views of multiple documents in the application window:

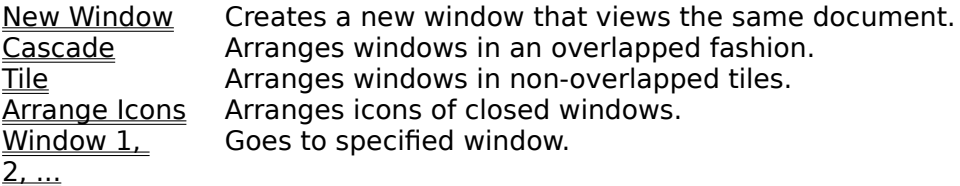

#### **Help menu commands**

The Help menu offers the following commands, which provide you assistance with this application:

Index Offers you an index to topics on which you can get help. Using Provides general instructions on using help.

Help<br>About Displays the version number of this application.

#### **Setup menu commands**

The Setup menu offers the following commands:

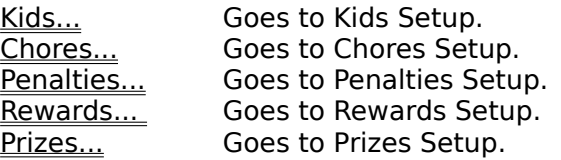

#### **Activities menu commands**

The Activities menu offers the following commands:

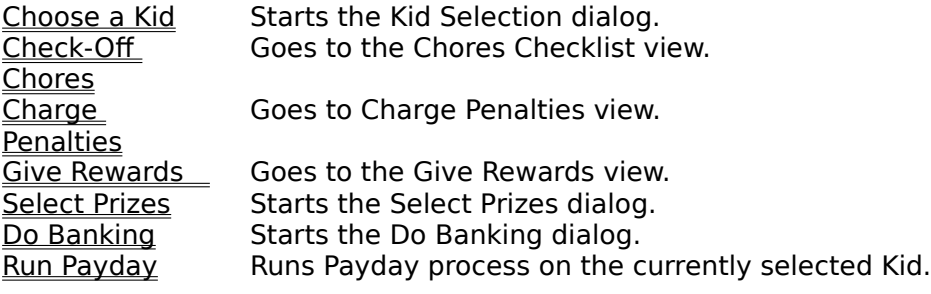

#### **Print menu commands**

The Print menu offers the following commands:

**Print Prints Communisy Prints the active view.**<br>
Print Preview Print preview of the actional Setup and select prints **Print Preview** Print preview of the active view. **Print Setup** Setup and select printer.

#### **Save command (File menu)**

Use this command to save the active document to its current name and directory. When you save a document for the first time, Chores & Rewards displays the Save As dialog box so you can name your document. If you want to change the name and directory of an existing document before you save it, choose the Save As command.

#### **Shortcuts**

Keys: CTRL+S

#### **Exit command (File menu)**

Use this command to end your Chores & Rewards session. You can also use the Close command on the application Control menu.  $\Box$  Chores & Rewards prompts you to save documents with unsaved changes.

### **Shortcuts**

Double-click the application's Control menu button.

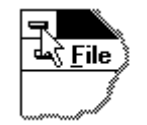

Keys: ALT+F4

#### **Toolbar command (View menu)**

Use this command to display and hide the Toolbar, which includes buttons for some of the most common commands in Chores & Rewards, such as File Open. A check mark appears next to the menu item when the Toolbar is displayed.

See Toolbar for help on using the toolbar.

# <sub>Toolbar</sub><br><del>Ab∆<mark>AbAb</mark>A</del>Ñ √ O O <del>白</del> \$ :⊁⊜?

The toolbar is displayed across the top of the application window, below the menu bar. The toolbar provides quick mouse access to many tools used in Chores & Rewards,

To hide or display the Toolbar, choose Toolbar from the View menu (ALT, V, T).

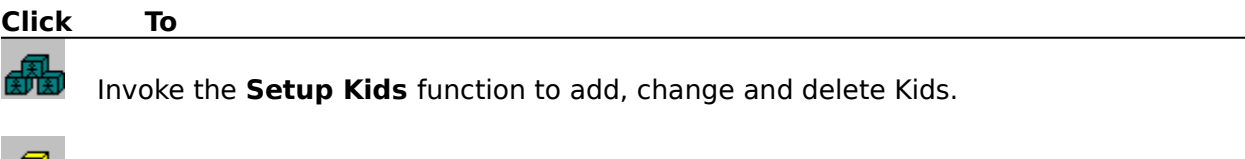

Invoke the **Setup Chores** function to add, change and delete Chores and their associated Kid assignments and schedules..

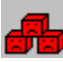

Invoke the **Setup Penalties** function to add, change and delete Penalties and their associated eligible Kid assignments.

Invoke the **Setup Rewards** function to add, change and delete Rewards and their associated eligible Kid assignments.

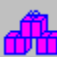

Invoke the **Setup Prizes** function to add, change and delete Prizes and their associated eligible Kid assignments..

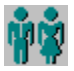

Invoke the **Select Kid** function to change Kid selection.

Invoke the **Check-off Chores** function to list the Chore assignments and schedules for the currently selected Kid.

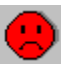

Invoke the **Charge Penalties** function to list the applicable Penalties assigned to the currently selected Kid.

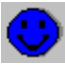

Invoke the **Give Rewards** function to list the eligible Rewards assigned to the currently selected Kid..

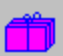

Invoke the **Select Prizes** function to buy Prizes from the list assigned to the currently selected Kid..

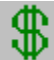

Run **Payday** to reconcile completed Chore, Reward and Penalty lists and compute compensation for the currently selected Kid..

### $1<sup>3</sup>$

Invoke the **Check Balances** function to do inquiries, deposits and withdrawals into the bank account for the currently selected Kid.

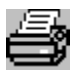

Invoke the **Print** function for the active view.

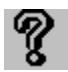

Invoke the **Help** table of contents..

#### **Status Bar command (View menu)**

Use this command to display and hide the Status Bar, which describes the action to be executed by the selected menu item or depressed toolbar button, and keyboard latch state. A check mark appears next to the menu item when the Status Bar is displayed.

See **Status Bar** for help on using the status bar.

#### **Status Bar**

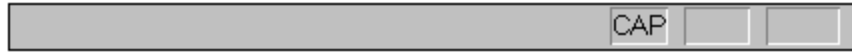

The status bar is displayed at the bottom of the Chores  $\&$  Rewards window. To display or hide the status bar, use the Status Bar command in the View menu.

The left area of the status bar describes actions of menu items as you use the arrow keys to navigate through menus. This area similarly shows messages that describe the actions of toolbar buttons as you depress them, before releasing them. If after viewing the description of the toolbar button command you wish not to execute the command, then release the mouse button while the pointer is off the toolbar button.

The right areas of the status bar indicate which of the following keys are latched down:

### **Indicator Description**<br>CAP The Caps Lock

- The Caps Lock key is latched down.
- NUM The Num Lock key is latched down.
- SCRL The Scroll Lock key is latched down.

#### **New command (Window menu)**

Use this command to open a new window with the same contents as the active window. You can open multiple document windows to display different parts or views of a document at the same time. If you change the contents in one window, all other windows containing the same document reflect those changes. When you open a new window, it becomes the active window and is displayed on top of all other open windows.

#### **Cascade command (Window menu)**

Use this command to arrange multiple opened windows in an overlapped fashion.

#### **Tile command (Window menu)**

Use this command to arrange multiple opened windows in a non-overlapped fashion.

#### **Tile Horizontal command (Window menu)**

Use this command to vertically arrange multiple opened windows in a non-overlapped fashion.

#### **Tile Vertical command (Window menu)**

Use this command to arrange multiple opened windows side by side.

#### **Window Arrange Icons Command**

Use this command to arrange the icons for minimized windows at the bottom of the main window. If there is an open document window at the bottom of the main window, then some or all of the icons may not be visible because they will be underneath this document window.

#### **1, 2, ... command (Window menu)**

Chores & Rewards displays a list of currently open document windows at the bottom of the Window menu. A check mark appears in front of the document name of the active window. Choose a document from this list to make its window active.   

#### **Index command (Help menu)**

Use this command to display the opening screen of Help. From the opening screen, you can jump to step-by-step instructions for using Chores & Rewards and various types of reference information.   

Once you open Help, you can click the Contents button whenever you want to return to the opening screen.

### **Using Help command (Help menu)**

Use this command for instructions about using Help.

#### **About command (Help menu)**

Use this command to display the copyright notice and version number of your copy of Chores & Rewards.

SHIFT+F1

#### **Title Bar**

Chores & Rewards - CHORE1.CHR

The title bar is located along the top of a window. It contains the name of the application and document.

To move the window, drag the title bar. Note: You can also move dialog boxes by dragging their title bars.

A title bar may contain the following elements:

- Application Control-menu button  $\blacksquare$
- Document Control-menu button  $\blacksquare$
- Maximize button  $\blacksquare$
- Minimize button  $\blacksquare$
- Name of the application  $\blacksquare$
- Name of the document  $\blacksquare$
- Restore button $\blacksquare$

#### **Scroll bars**

Displayed at the right and bottom edges of the document window. The scroll boxes inside the scroll bars indicate your vertical and horizontal location in the document. You can use the mouse to scroll to other parts of the document.

#### **Size command (System menu)**

Use this command to display a four-headed arrow so you can size the active window with the arrow keys.<br>*अ*फ़्रि

After the pointer changes to the four-headed arrow:

- 1. Press one of the DIRECTION keys (left, right, up, or down arrow key) to move the pointer to the border you want to move.
- 2. Press a DIRECTION key to move the border.
- 3. Press ENTER when the window is the size you want.

Note: This command is unavailable if you maximize the window.

#### **Shortcut**

Mouse: Drag the size bars at the corners or edges of the window.

#### **Move command (Control menu)**

Use this command to display a four-headed arrow so you can move the active window or dialog box with the arrow keys.

Note: This command is unavailable if you maximize the window.

## **Shortcut**<br>**Keys:**

 $CTRL + F7$ 

#### **Minimize command (application Control menu)**

Use this command to reduce the Chores & Rewards window to an icon.

#### **Shortcut**

Mouse: Click the minimize icon  $\blacksquare$  on the title bar. Keys: ALT+F9

#### **Maximize command (System menu)**

Use this command to enlarge the active window to fill the available space.

#### **Shortcut**

Mouse: Click the maximize icon **OREGISTS** on the title bar; or double-click the title bar. Keys: CTRL+F10 enlarges a document window.

### **Next Window command (document Control menu)**

Use this command to switch to the next open document window. Chores & Rewards determines which window is next according to the order in which you opened the windows.

### **Shortcut**

CTRL+F6

#### **Previous Window command (document Control menu)**

Use this command to switch to the previous open document window. Chores & Rewards determines which window is previous according to the order in which you opened the windows.

#### **Shortcut**

Keys: SHIFT+CTRL+F6

#### **Close command (Control menus)**

Use this command to close the active window or dialog box.

Double-clicking a Control-menu box is the same as choosing the Close command.

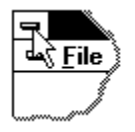

Note: If you have multiple windows open for a single document, the Close command on the document Control menu closes only one window at a time. You can close all windows at once with the Close command on the File menu.

### **Shortcuts**

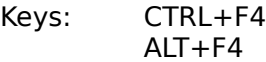

#### **Restore command (Control menu)**

Use this command to return the active window to its size and position before you chose the Maximize or Minimize command.

#### **Switch to command (application Control menu)**

Use this command to display a list of all open applications. Use this "Task List" to switch to or close an application on the list.

#### **Shortcut**

Keys: CTRL+ESC

#### **Dialog Box Options**

When you choose the Switch To command, you will be presented with a dialog box with the following options:

#### **Task List**

Select the application you want to switch to or close.

#### **Switch To**

Makes the selected application active.

#### **End Task**

Closes the selected application.

#### **Cancel**

Closes the Task List box.

#### **Cascade**

Arranges open applications so they overlap and you can see each title bar. This option does not affect applications reduced to icons.

#### **Tile**

Arranges open applications into windows that do not overlap. This option does not affect applications reduced to icons.

#### **Arrange Icons**

Arranges the icons of all minimized applications across the bottom of the screen.

#### **No Help Available**

No help is available for this area of the window.
### **No Help Available**

No help is available for this message box.

### **Print command (File menu)**

Use this command to print a document. This command presents a **Print dialog box**, where you may specify the range of pages to be printed, the number of copies, the destination printer, and other printer setup options.

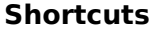

画 Toolbar: Keys: CTRL+P

### **Print dialog box**

The following options allow you to specify how the document should be printed:

### **Printer**

This is the active printer and printer connection. Choose the Setup option to change the printer and printer connection.

### **Setup**

Displays a Print Setup dialog box, so you can select a printer and printer connection.

### **Print Range**

Specify the pages you want to print:

**All** Prints the entire document.

**Selectio** Prints the currently selected text.

**n Pages** Prints the range of pages you specify in the From and To boxes.

### **Copies**

Specify the number of copies you want to print for the above page range.

### **Collate Copies**

Prints copies in page number order, instead of separated multiple copies of each page.

### **Print Quality**

Select the quality of the printing. Generally, lower quality printing takes less time to produce.

### **Print Progress Dialog**

The Printing dialog box is shown during the time that <<YourApp>> is sending output to the printer. The page number indicates the progress of the printing.

To abort printing, choose Cancel.

### **Print Preview command (File menu)**

Use this command to display the active document as it would appear when printed. When you choose this command, the main window will be replaced with a print preview window in which one or two pages will be displayed in their printed format. The print preview toolbar offers you options to view either one or two pages at a time; move back and forth through the document; zoom in and out of pages; and initiate a print job.

### **Print Preview toolbar**

The print preview toolbar offers you the following options:

### **Print**

Bring up the print dialog box, to start a print job.

#### **Next Page**

Preview the next printed page.

#### **Prev Page**

Preview the previous printed page.

### **One Page / Two Page**

Preview one or two printed pages at a time.

### **Zoom In**

Take a closer look at the printed page.

#### **Zoom Out**

Take a larger look at the printed page.

#### **Close**

Return from print preview to the editing window.

### **Print Setup command (File menu)**

Use this command to select a printer and a printer connection. This command presents a Print Setup dialog box, where you specify the printer and its connection.

### **Print Setup dialog box**

The following options allow you to select the destination printer and its connection.

#### **Printer**

Select the printer you want to use. Choose the Default Printer; or choose the Specific Printer option and select one of the current installed printers shown in the box. You install printers and configure ports using the Windows Control Panel.

#### **Orientation**

Choose Portrait or Landscape.

#### **Paper Size**

Select the size of paper that the document is to be printed on.

#### **Paper Source**

Some printers offer multiple trays for different paper sources. Specify the tray here.

#### **Options**

Displays a dialog box where you can make additional choices about printing, specific to the type of printer you have selected.

#### **Network...**

Choose this button to connect to a network location, assigning it a new drive letter.

## **Page Setup command (File menu)**

<< Write application-specific help here. >>

### **Introduction**

Do your kids do chores? Do they get allowance for their chores? Do your kids occasionally leave messes?...fail to mind you?...fight with their siblings? Do they get punished for this? Do your kids do good deeds too? Do they get rewarded for these?

How do you reconcile allowance for chores, rewards for good deeds and punishment for misbehavior to determine the appropriate compensation?

Bring peace to your household with Chores & Rewards, a system for managing childrens chores, rewards, and penalties. Chores & Rewards provides a system for defining, tracking and reconciling chores, good deeds and misconduct while teaching your children responsibility and accountability.

With Chores & Rewards you can...

- Setup Chore schedules, Reward checklists, and Penalty checklists for each child.  $\blacksquare$
- Use cash, points, or your own formula as incentives and punishment.
- Setup savings plans for each child with automatic deductions from compensation.
- Setup special Prizes to be awarded when certain point levels are reached.
- Printout Chore schedules, Reward checklists, and Penalty checklists for each child.
- Reconcile Chores, Rewards and Penalties to determine net compensation on Payday.  $\blacksquare$
- Write Chores & Rewards pay checks at the end of each pay period.
- Make automatic deposits of Payday compensation into a Bank Account for each child.  $\blacksquare$
- Make deposits and withdrawals into the Bank Account to maintain accurate balances.

# **Benefits**

Both parents and children will benefit from using Chores & Rewards.

Children become more responsible and accountable by...

Participating in the definition of Rewards for good deeds and Penalties for misbehavior.

- Having Chores and good deeds reinforced with predetermined compensation.
- Having clearly stated (and mutually agreed upon) Penalties for misbehavior.
- Having a clearly defined schedule of chores.
- Maintaining their own Bank Account of their compensation from their Chores and Rewards

Becoming more computer-literate operating a typical full-feature Windows computer application

Parents will enjoy the benefits of more responsible, accountable children...

- Chores are performed more regularly, reliably and with less reminding.
- Misbehavior is reduced by having mutually agreed upon and clearly defined punishment.
- Children do more good deeds because of the Reward incentives.
- Allowance is automatically determined by reconciling Chores, Rewards and Penalties.
- A Bank Account balance is automatically maintained for each child relieving the need to keep track of how much is owed each child.

### **Incentives**

Chores & Rewards provides three incentive methods that may be used separately or in combination to provide the necessary motivation for children to do Chores and Good Deeds while minimizing bad behavior.

**Cash** A cash value is assigned to each Chore, Reward and Penalty. The Payday process computes the cash due by adding the cash values of all completed Chores and Rewards, less any Penalties, and adjusts the Bank Account total cash and total savings with a Payday deposit..

**Points** A point value is assigned to each Chore, Reward and Penalty. The Payday process computes the total points due by adding the point values of all completed Chores and Rewards, less any Penalties, and adjusts the Bank Account total points with a Payday deposit.

The accumulated points may be used to buy predefined Prizes with the Select Prize function.

**User-defined** You may wish to define your own incentives as Rewards and Penalties.    These may be defined when a Reward or Penalty s setup. A good example of a user-defined incentive is a privilege, such watching TV, staying up late, etc.,...

The right formula of incentives is vital to successful motivation. Therefore it is recommended that a good deal of thought be given to selecting your incentives. It is also vital that both parents and kids agree to these incentives (you might even consider having everyone sign the Chore, Reward and Penalty checklists as a testament of their acceptance). The rewards and penalties must be considered fair to all involved to promote the cooperative spirit that is essential to its success.

### **Setup Procedures**

Chores & Rewards operates on a single setup of Kids, Chores, Penalties, Rewards and Prizes.  When you startup Chores & Rewards for the first time, you are prompted too defined a setup for each of these categories. You may change your setup at any time after this initial setup.

The setup steps are as follows...

- 1. **Setup Kids**
- 2. **Setup Chores**
- **3**. **Setup Penalties**
- 4. Setup Rewards
- **5**. **Setup Prizes**

### **Welcome to Chores & Rewards**

This window is displayed the first time you start Chores & Rewards in order to prompt the initial setup procedure. You should perform each setup step in the order listed. This initial setup may be changed later, so you dont need to worry about defining everything right the first time.

Help on each setup step may be accessed by clicking the help topics below. For more general information about Chores & Rewards, see the Help Contents.

The setup steps are as follows...

- **1**. <u>Setup Kids</u>
- **2**. Setup Chores
- **3**. Setup Penalties
- **4**. Setup Rewards
- **5**. Setup Prizes

# **Using Checklists**

Once setup is completely defined, checklists of Chores, Penalties and Rewards may be printed for each Kid. The checklists will be used during the week to keep track of completed chores, good deeds and misbehavior. At the end of the week, the checklists are transferred to the Chores & Rewards system for Payday processing.

Heres a few hints for using the checklists...

Keep checklists in a convenient location to both parents and kids so that no one forgets to check something off.

Parents can mark undone chores with an X to indicate it was not done, or not done on schedule.

Parents can write in new Chores, Rewards and Penalties on the appropriate checklist for each child so that they can be added to the setup at the next Payday.

Once your setup stabilizes, make several copies of each checklist so that they dont have to be reprinted each week.

After they have learned the procedure, let the kids enter their checklists on Chores & Rewards and run their own Payday. This will save time for the parents and the kids will enjoy seeing how their hard work pays off. They can then print out the Payday report for parents review.

See Print Checklists for How-To print off checklists of Chores, Rewards and Penalties for each Kid.

# **Running Payday**

At the end of each week you will transfer your checklists of Chores, Rewards and Penalties for each Kid using the corresponding Check-Off Chores, Give Rewards and activities. After this is complete, you are ready to run Payday. A Payday is processed for each Kid and performs the following tasks...

- Computes total Cash and Points for completed Chores.
- Computes total Cash and Points for Rewards.  $\blacksquare$
- Computes total Cash and Points for Penalties.  $\blacksquare$
- Computes the Payday total for Cash and Points by adding Chores and Rewards and subtracting Penalties.
- Deducts the Savings Deduction (percent or amount) if specified.
- Computes total due Cash and Points.

Writes a congratulation message if the total accumulated points reaches a level that is eligible to purchase a Prize.

When the Write Paycheck function is selected, a Chores & Rewards pay check is printed and the Chores, Rewards and Penalties are reset for the next period. In addition, if the Direct Deposit option has been selected in the Kid setup, the Payday totals are automatically updated in the Chores & Rewards bank account.

See Run Payday for How-To start the Payday process.

### **Using the Bank Account**

The Bank Account is a feature of Chores & Rewards that allows each child to maintain accounts for spending, saving, and other purposes. When the Direct Deposit option is selected, the Write Paycheck process does an automatic deposit of Cash and Points into the appropriate Bank Accounts for each Kid. Kids can use their Bank Accounts to keep track of their available funds and make withdrawals and deposits. This provides a convenient alternative to weekly cash payments for parents. Whenever a child wants cash from their Bank Account they make a withdrawal and get then cash from their parents. This is a lot easier than messing with cash each week or trying to remember how much money each kid has available to spend.

In addition, additional Bank Accounts can be used for special purposes such as: a church offering account, a christmas account, or just a special savings account for an important item.

See Do Banking for How-To access Bank Account information and perform deposits and withdrawals.

## **Tips from Real Users**

The following is a compilation of tips from experienced Chores & Rewards users that we hope will help to maximize your success with minimum hassle.

Disclaimer: the methods described here are not based on any particular child development curriculum but rather on suggestions from parents based on experience of what works.

The following topics are discussed: General Usage Using the Checklists **Penalties** Running Payday Using the Bank Accounts

# **General Usage**

1. Try to make Chores & Rewards fun for your kids, while at the same time, emphasizing its importance in running a household. You should praise the Rewards for Chores and good deeds while noting, but not dwelling on, the Penalties for misbehavior. Chores & Rewards should be like a game to your children. But a game that teaches them responsibility and accountability.

2. Chores & Rewards should encourage the entrepreneurial spirit in your children. You should strive to stimulate a can-do, business-minded attitude that will help your children to think for themselves and be their own bosses. This is a big part of teaching your children responsibility and leadership.   

3. Dont get too carried away and turn your children into money-crazed workaholics (if thats possible!). To keep your kids from becoming too materialistic, mix the entrepreneurial lessons from Chores & Rewards with your own family values. For example, talk about families that are less fortunate and suggest ways your children could serve their community or donate a portion of their earnings to charity.

4. Start out with a few simple, easy chore assignments for each child and add chore responsibilities only after your child has proven his/her reliability by consistently and dependably executing these chores. It is often difficult for most children to learn responsibility. You dont want to overwhelm them with an unrealistic chore agenda.

# **Using the Checklists**

1. Print several copies of the Chore, Reward and Penalty Checklists for each child after completing your setup. If you have access to a copier, print one copy of each checklist and make several copies -- its usually faster than printing. Post your checklists in a location that is convenient and accessible to children and parents (side of the refrigerator or back of pantry door are ideal). Organize the copies into groups by child and type (Chore, Reward or Penalty checklist) and keep them in a convenient location near the posting location.   

2. Each child should be responsible for checking off completed Chores. This should be done immediately after they are completed to ensure they dont forget. Parents can X off Chores that were not completed so that there is no question on Payday whether or not a Chore was completed.   

3. Have each child check off their own Rewards and Penalties as well as Chores. This is an effective way to enforce the concept that good deeds are rewarded and misbehavior is penalized.

4. Have your children sign Chore, Reward and Penalty checklists as a contractual agreement. This is an effective way to enforce their accountability and will relieve any arguments about the severity of Penalties or compensation for Chore and Rewards.

5. Assign parent duties for weekly checklist posting and Payday processing. This will ensure consistent parent involvement and help minimize checklist down-time. It is essential to Chores & Rewards success to be consistent with its duties and responsibilities.

## **Penalties**

1. Predetermine when punishment, other than cash or points, will be given. For example, if the punishment is to be grounded from TV for a day, what day? The day of the offense? The day following the offense? Describe this in your Penalty.

2. Setup Penalties for failing to perform certain important Chores (such as feeding the dogs). This will help to teach the seriousness of certain responsibilities.

# **Running Payday**

1. Establish a routine time each week to transfer the checklists and run Payday (Sunday is a good day since it begins a new week). This helps ensure that you dont forget.

2. Have the children operate the computer while you supervise. This is an effective way to summarize and remind each child of their performance during the past week.         

## **Using the Bank Accounts**

1. Use the Bank Account as the piggy bank for each child. Make deposits and withdrawals as required and let parents manage the actual cash. This seems to be easier than paying cash each Payday (which the kids may not be able to keep from losing) or trying to keep a mental balance (which the parents may not be able to remember).

2. Open a savings account for each child and transfer their Chores & Rewards savings balance each month. This demonstrates the reality of their accomplishments and also teaches them about interest.

# **Setup and Change Kids**

The first step of the setup procedure is to define a Kid record for each participant. There are several options available for defining Payday controls, Payday deductions and password protection. Later, Chores, Rewards, Penalties and Prizes will be assigned separately to each Kid. The change function allows Kids to swap assignments with each other, which can be useful if someone is not available for a period.

There are two ways to start the Setup Kids dialog...

- 1. Click on the **Setup** command on the menu and then click on **Kids...**
- 2. Click on the  $\bullet$  toolbar icon.

### **Setup and Change Chores**

This setup step defines all Chores and their Kid assignments and schedules. This involves describing each Chore, defining its compensation, assigning it to the Kid(s) that will perform them, and setting up a schedule for when they should be done (for example: Monday, Wednesday, and Friday afternoons). Chores and their Kid assignments and schedules may be changed at any time after they are originally defined.

There are two ways to start the Setup Chores dialog...

- 1. Click on the **Setup** command on the menu and then click on **Chores...**
- 2. Click on the **toolbar icon.**

## **Setup and Change Rewards**

This setup step defines all Good Deeds or other activities that should be rewarded and assigns them to the eligible Kids. This involves describing each Good Deed and its associated Reward, and assigning it to each eligible Kid. Good Deeds, Rewards and their Kid assignments may be changed at any time after they are originally defined.

There are two ways to start the Setup Rewards dialog...

- 1. Click on the **Setup** command on the menu and then click on **Rewards...**
- 2. Click on the **toolbar icon.**

## **Setup and Change Penalties**

This setup step defines all Offenses or other misbehavior that should be penalized and assigns them to the eligible Kids. This involves describing each Offense and associated Penalty, and assigning it to each eligible Kid.    Offenses, Penalties and their Kid assignments may be changed at any time after they are originally defined.

There are two ways to start the Setup Penalties dialog...

- 1. Click on the **Setup** command on the menu and then click on **Penalties...**
- 2. Click on the **toolbar icon.**

## **Setup and Change Prizes**

This setup step may be used to define all Prizes that may be bought with Chore and Reward points. The idea here is to provide additional incentives for Kids to continue with their Chores and Good Deeds by accumulating points that they can use to buy Prizes. This involves describing each Prize and its point cost, and assigning it to each eligible Kid. Prizes and their Kid assignments may be changed at any time after they are originally defined.

There are two ways to start the Setup Prizes dialog...

- 1. Click on the **Setup** command on the menu and then click on **Prizes...**
- 2. Click on the **toolbar icon.**

# **Setup Kids Dialog**

This dialog window lists all currently defined Kids and allows you to...

- Add a Kid profile  $\blacksquare$
- View a Kid profile  $\blacksquare$
- Change a Kid profile  $\blacksquare$
- Delete a Kid profile  $\blacksquare$

The **Add**, **View**, **Change** and **Delete** buttons are used in conjunction with a selection from the list box. The **Cancel** button may be used to abandon any changes that you have made since entering the dialog window. The OK button may be used to accept your changes.

## **Add Kid**

This dialog window allows you to add a new Kid profile to your setup. First you must enter your childs name. Then there are several options that are available for defining Payday controls, Payday deductions and password protection, as follows:

#### **Payday Controls**

Direct Deposit Weeks in Pay Period Beginning day of week Base Allowance

#### **Payday Deductions**

Type **Deduction** Basis

### **Protection**

Check-Off Chores Give Rewards Charge Penalties Select Prizes Run Payday Do Banking Password

After entering the new Kid profile, click **OK** to save it or **CANCEL** to discard it.

### **Kid Name**

Your childs first name. The Kid name is used on all checklists, pay checks, and view headings.

### **Payday Controls**

Payday controls are used to establish the chores scheduling period, Payday processing options, and base allowance for each Kid.

### **Direct Deposit**

The Direct Deposit option is used to cause Payday totals to be automatically transferred to the appropriate Chores & Rewards bank accounts when the Paycheck is written.

### **Weeks in Pay Period**

A pay period may be from 1 to 4 weeks duration. This allows Chore schedules to span up to 4 weeks.   

## **Beginning Day of Week**

The day of the week in which each week should begin.
#### **Base Allowance**

Base allowance can be used to set up an amount of cash and points that will be paid each pay period regardless of other chore or reward activity.

#### **Payday Deductions**

Payday deductions are used to distribute portions of the total Payday cash into different Chores & Rewards bank accounts for savings, church offerings, charities or other purposes. A savings account and two additional accounts are available to distribute Payday deductions.

Note: Deductions are made in the order in which the accounts are listed (ie. Savings, Account #1, Account #2). If sufficent Payday total amount is not available to satisfy all account deductions, only the first account deduction will be taken.

#### **Deduction Type (Amt/Pct)**

Deductions may be specified as either a dollar amount (**Amt**) or percentage (**Pct**).

#### **Deduction**

The Payday Deduction value specified as a dollar amount (when type is **Amt**) or percentage (when type is **Pct**).

#### **Deduction Basis**

A deduction may be defined based on potential (**Pot**) or actual (**Act**) Payday totals.

#### **Potenial Basis (Pot)**

When a deduction is based on potential, the deduction is calculated based on the total cash potential for the pay period. This is the value of all Chores scheduled in the payday period plus the Base Allowance cash amount. If the calculated deduction amount exceeds the Payday total, the deduction will result in a negative Payday total. This will subtract from the Chores & Rewards Spending account possibly causing it to become negative as well.

#### **Actual Basis (Act)**

When a deduction is based on actuals, the deduction is calculated based on the total cash actually earned for the pay period. This is only Chores completed, plus Rewards given, minus Penalties charged, plus the Base Allowance cash amount. The calculated deduction amount cannot exceed the Payday total.

#### **Protection**

Password protection may be used to secure each activity. This is handy to ensure kids do not run paydays, change bank balances, etc, without parent authorization. It is also useful to prevent siblings from charging penalties, changing bank balances, etc, of another sibling.

Whenever an activity is protected, the first attempt to perform the activity will prompt for a password. If an invalid password is entered, the activity will be denied. If the correct password is entered, the activity will be allowed and all subsequent use of the activity will be allowed without a password prompt.

Whenever any activity is password protected, changes to the Kid profile will prompt for the same password entered in the Kid profile.

#### **Check-Off Chores Protection**

Password protects Check-Off Chores activity check-off function.

#### **Give Rewards Protection**

Password protects Give Rewards activity new counts add and subtract functions.

#### **Charge Penalties Protection**

Password protects Charge Penalties activity new counts add and subtract functions.

#### **Select Prizes Protection**

Password protects Select Prizes activity prize selection function.

#### **Run Payday Protection**

Password protects Run Payday activity Write Paycheck function.

#### **Do Banking Protection**

Password protects Do Banking activity transaction add and delete function..

### **Protection Password**

A 1 to 8 character password that will be required to perform the protected activities for this Kid.

### **View Kid**

This dialog window allows you to view a selected Kid profile in your setup. The Kid profile contains the following setup information:

#### **Payday Controls**

Direct Deposit Weeks in Pay Period Beginning day of week Base Allowance

#### **Payday Deductions**

**Type** Deduction **Basis** 

#### **Protection**

Check-Off Chores Give Rewards Charge Penalties Select Prizes Run Payday Do Banking Password

#### **Change Kid**

This dialog window allows you to change a Kid profile in your setup. You can just overtype the name and change the following Kid profile information:

#### **Payday Controls**

Direct Deposit Weeks in Pay Period Beginning day of week Base Allowance

#### **Payday Deductions**

Type **Deduction Basis** 

#### **Protection**

Check-Off Chores Give Rewards Charge Penalties Select Prizes Run Payday Do Banking Password

After making the desired changes, click **OK** to save the changes or **CANCEL** to discard the changes.

### **Delete Kid**

This dialog window allows you to delete a previously defined Kid profile from your setup.    Just click on the **Delete** button to delete the Kid profile or click on **Cancel** to abandon quit without deleting.

### **Setup Chores Dialog**

This dialog window lists all currently defined Chores and allows you to...

- Add a Chores definition  $\blacksquare$
- Change a Chores definition  $\blacksquare$
- Delete a Chore definition  $\blacksquare$
- Modify a Chore Assignment  $\blacksquare$

The **Add**, **Change, Delete** and **Assignment** buttons are used in conjunction with a selection from the list box. The **Cancel** button may be used to abandon any changes that you have made since entering the dialog window. The OK button may be used to accept your changes.

### **Add Chore**

This dialog window allows you to add a new Chore to your setup. Just enter a short description (24 characters max.) of the Chore or select one from the sample list. Then enter the Cash and/or Point incentive. The Cash Value should be specified in dollars and cents  $(i.e. 1.25)$ . The Point Value should be specified as a whole number  $(i.e. 10)$ .

See the Incentives section for hints on defining rewards and punishment.

### **Change Chore**

This dialog window allows you to change a previously defined Chore in your setup. Just overtype the short description (24 characters max.) of the chore or select one from the sample list. Then enter the Cash and/or Point Value. The Cash Value should be specified in dollars and cents (i.e. 1.25). The Point Value should be specified as a whole number (i.e. 10).

See the Incentives section for hints on defining rewards and punishment.

### **Delete Chore**

This dialog window allows you to delete a previously defined Chore from your setup. Just click on the **Delete** button to delete the Chore or click on **Cancel** to abandon quit without deleting..

### **Kid Assignment**

This dialog window lists all current Kid assignments for a Chore and allows you to...

- Add a Kid assignment  $\blacksquare$
- Change a Kid assignment  $\blacksquare$
- Delete a Kid assignment  $\blacksquare$
- Modify a Chore Assignment Schedule  $\blacksquare$

The **Add**, **Change, Delete** and **Schedule** buttons are used in conjunction with a selection from the list box. The **Cancel** button may be used to abandon any changes that you have made since entering the dialog window. The OK button may be used to accept your changes.

# **Add Assignment**

This dialog window allows you to add a new Kid Assignment for a Chore, Reward, Penalty or Prize to your setup. Just select a Kid from the list and click the **OK** button.

# **Change Assignment**

This dialog window allows you to change a previously defined Kid Assignment for a Chore, Reward, Penalty or Prize in your setup. Just select the new Kid for the assignment and click the **OK** button. Note: the Change Assignment function is useful because it transfers the Chore Schedule from the old Kid assignment to the new Kid assignment.

# **Delete Assignment**

This dialog window allows you to delete a previously defined Kid Assignment for a Chore, Reward, Penalty or Prize from your setup. Just click on the **Delete** button to delete the Kid Assignment or click on **Cancel** to abandon quit without deleting..

### **Chore Assignment Schedule**

This dialog window lists the current schedule for a Chore assignment and allows you to...

- Add a Schedule time  $\blacksquare$
- Change a Schedule time  $\blacksquare$
- Delete a Schedule time  $\blacksquare$

The **Add**, **Change** and **Delete** buttons are used in conjunction with a selection from the list box. The **Cancel** button may be used to abandon any changes that you have made since entering the dialog window. The OK button may be used to accept your changes.

# **Add Chore Assignment Schedule**

This dialog window allows you to add a new Schedule time for a Chore assignment to your setup. Just select the Week, Day and Time from each list and click the **OK** button.

Note: The Daily Day selection may be used to automatically schedule a Chore Assignment for each day of the week.

# **Change Chore Assignment Schedule**

This dialog window allows you to change a previously defined Schedule time for a Chore assignment in your setup. Just select the new Week, Day and Time from each list and click the **OK** button.

Note: The Daily Day selection may be used to automatically schedule a Chore Assignment for each day of the week.

# **Delete Chore Assignment Schedule**

This dialog window allows you to delete a previously defined Schedule time for a Chore assignment in your setup. Just click on the **Delete** button to delete the Schedule time or click on **Cancel** to abandon quit without deleting.

### **Setup Penalties Dialog**

This dialog window lists all currently defined Penalties and allows you to...

- Add a Penalty definition  $\blacksquare$
- Change a Penalty definition  $\blacksquare$
- Delete a Penalty definition  $\blacksquare$
- Modify a Penalty Assignment  $\blacksquare$

The **Add**, **Change, Delete** and **Assignment** buttons are used in conjunction with a selection from the list box. The **Cancel** button may be used to abandon any changes that you have made since entering the dialog window. The OK button may be used to accept your changes.

#### **Add Penalty**

This dialog window allows you to add a new Penalty to your setup. Just enter a short description (24 characters max.) of the Penalty Offense or select one from the sample list. Then enter the Cash and Point cost or other user-defined punishment. The Cash Value should be specified in dollars and cents (i.e. 1.25). The Point Value should be specified as a whole number (i.e. 10).

See the Incentives section for hints on defining rewards and punishment.

### **Change Penalty**

This dialog window allows you to change a previously defined Penalty in your setup. Just overtype the Offense short description (24 characters max.) or select one from the sample list. Then enter the Cash or Point cost or other user-defined punishment. The Cash Value should be specified in dollars and cents (i.e. 1.25). The Point Value should be specified as a whole number (i.e. 10).

See the Incentives section for hints on defining rewards and punishment.

# **Delete Penalty**

This dialog window allows you to delete a previously defined Penalty from your setup. Just click on the **Delete** button to delete the Penalty or click on **Cancel** to abandon quit without deleting..

### **Kid Assignment**

This dialog window lists all current Kid assignments for a Penalty, Reward or Prize and allows you to...

- Add a Kid assignments  $\blacksquare$
- Change a Kid assignment  $\blacksquare$
- Delete a Kid assignment  $\blacksquare$

The **Add**, **Change** and **Delete** buttons are used in conjunction with a selection from the list box. The **Cancel** button may be used to abandon any changes that you have made since entering the dialog window. The OK button may be used to accept your changes.

### **Setup Rewards Dialog**

This dialog window lists all currently defined Rewards and allows you to...

- Add a Reward definition  $\blacksquare$
- Change a Reward definition  $\blacksquare$
- Delete a Reward definition  $\blacksquare$
- Modify a Reward eligibility Assignment  $\blacksquare$

The **Add**, **Change, Delete** and **Assignment** buttons are used in conjunction with a selection from the list box. The **Cancel** button may be used to abandon any changes that you have made since entering the dialog window. The OK button may be used to accept your changes.

### **Add Reward**

This dialog window allows you to add a new Reward to your setup. Just enter a short description (24 characters max.) of the Good Deed or select one from the sample list. Then enter the Cash or Point value or other user-defined incentive. The Cash Value should be specified in dollars and cents (i.e. 1.25). The Point Value should be specified as a whole number (i.e. 10).

See the Incentives section for hints on defining rewards and punishment.

### **Change Reward**

This dialog window allows you to change a previously defined Reward in your setup. Just overtype the Good Deed short description (24 characters max.) or select one from the sample list. Then enter the Cash or Point value or other user-defined incentive. The Cash Value should be specified in dollars and cents (i.e. 1.25). The Point Value should be specified as a whole number (i.e. 10).

See the Incentives section for hints on defining rewards and punishment.
## **Delete Reward**

This dialog window allows you to delete a previously defined Reward from your setup. Just click on the **Delete** button to delete the Reward or click on **Cancel** to abandon quit without deleting..

# **Setup Prizes Dialog**

This dialog window lists all currently defined Prizes and allows you to...

- Add a Prize definition  $\blacksquare$
- Change a Prize definition  $\blacksquare$
- Delete a Prize definition  $\blacksquare$
- Modify a Prize eligibility Assignment  $\blacksquare$

The **Add**, **Change, Delete** and **Assignment** buttons are used in conjunction with a selection from the list box. The **Cancel** button may be used to abandon any changes that you have made since entering the dialog window. The OK button may be used to accept your changes.

## **Add Prize**

This dialog window allows you to add a new Prize to your setup. Just enter a short description (24 characters max.) of the Prize or select one from the sample list. Then enter the number of Points Needed.

See the **Incentives** section for hints on defining rewards and punishment.

# **Change Prize**

This dialog window allows you to change a previously defined Prize in your setup. Just overtype the short description (24 characters max.) or select one from the sample list. Then enter the Points Needed.

See the **Incentives** section for hints on defining rewards and punishment.

## **Delete Prize**

This dialog window allows you to delete a previously defined Prize from your setup. Just click on the **Delete** button to delete the Prize or click on **Cancel** to abandon quit without deleting..

### **Print Checklists**

After all Chore schedules, Penalties and Rewards have been setup, checklists can be printed for each child. The checklists provide a reminder of chore schedules, penalties and rewards as well as a means of tracking them. Chore checklists are used during the week by each child to remind them of their schedule and mark off chores. Penalty and Reward checklists are used by parents to track good and bad behavior and to institute new rules.

Checklists of Chores, Penalties and Rewards may be printed from the corresponding Check-Off Chores, Charge Penalties and Give Rewards activities.

There are two ways to start Print processing...

- 1. Click on the **Print** command on the menu.
- 2. Click on the **toolbar icon.**

# **Change Kid Selection**

All Chores & Reward activities are associated with a specific Kid profile. The Choose a Kid activity can be used at any time to change Kid selection. Note: be sure, especially when running Payday, that the correct child has been selected.

There are two ways to start the Choose a Kid dialog...

- 1.    Click on the **Activities** command on the menu and then click on **Choose a Kid**.
- 2. Click on the  $\bullet$  toolbar icon.

## **Kid Selection**

The **Kid Selection** dialog is used to change to current Kid Selection. The currently selected Kid is shown in the a selection box within the list. To change Kid selection, just click on the desired Kid name and then click the **OK** button.

# **Check-Off Chores**

The Check-off Chores activity is used to transfer completed chores from the printed checklist into the Chores & Reward system so that Payday can be processed.

There are two ways to start the Check-off Chores dialog...

- 1.    Click on the **Activities** command on the menu and then click on **Check-off Chores**.
- 2. Click on the **toolbar icon.**

### **Chores Checklist**

The Chores Checklist shows the complete chore schedule for the selected Kid. It lists the Week, Day, Time and Description of each chore. The Cash and Point potential (if all chores are completed) is shown at the bottom. The Chores Checklist function can be used at the end of each week to transfer chore status from the printed checklist into the Chores & Rewards system so that Payday can be processed. To mark a chore complete, you can either double-click on the chore item, or select a chore item and click on the **Check** button.    A check mark (/) will appear under the Check column to indicate the chore was completed.    To remove a check mark, just double-click again.

# **Charge Penalties**

The Charge Penalties activity is used to transfer penalties from the printed checklist into the Chores & Reward system so that Payday can be processed.

There are two ways to start the Charge Penalty dialog...

- 1.    Click on the **Activities** command on the menu and then click on **Charge Penalties**.
- 2. Click on the **toolbar icon.**

### **Charge Penalties**

The **Charge Penalties** function shows all the applicable Penalties assigned to the selected Kid. It lists a description of the offense (Offense), the total number of times ever charged (Total Counts), and the number of times charged since the last Payday (New Counts). The Charge Penalties function can be used at the end of each Payday period to transfer Penalty checks from the printed checklist into the Chores & Rewards system so that Payday can be processed. To charge Penalties, you can either double-click on the Offense, or select the Offense and click on the **Add** button. Each charge increments the New Count number. To subtract from the New Count on a particular Offense (i.e. because you over-charged), select the Offense and click on the **Subtract** button.

### **Give Rewards**

The Give Rewards activity is used to transfer rewards from the printed checklist into the Chores & Reward system so that Payday can be processed.

There are two ways to start the Give Rewards dialog...

- 1.    Click on the **Activities** command on the menu and then click on **Give Rewards**.
- 2. Click on the **toolbar icon.**

### **Give Rewards**

The Give Rewards function shows all the eligible Rewards assigned to the selected Kid. It lists a description of the good deed (Good Deed), the total number of times ever received (Total Counts), and the number of times received since the last Payday (New Counts). The Give Rewards function can be used at the end of each Payday period to transfer Reward checks from the printed checklist into the Chores & Rewards system so that Payday can be processed. To give Rewards, you can either double-click on the Good Deed, or select the Good Deed and click on the **Add** button. Each charge increments the New Count number. To subtract from the New Count on a particular Good Deed, select the Good Deed and click on the **Subtract** button.

# **Run Payday**

The Run Payday activity is used to process the Payday for the currently selected Kid.

There are two ways to start the Run Payday process...

- 1.    Click on the **Activities** command on the menu and then click on **Run Payday**.
- 2. Click on the **toolbar icon.**

### **Payday Preview**

The **Payday Preview** function reconciles all Chores, Penalties and Rewards for the selected Kid and determines bank account deductions and allowance due. This function may be displayed any time to check the current status during a pay period. A Write Paycheck function may be used to commit the current Payday status, write a Chores & Rewards pay check, update Chores & Rewards bank accounts, and reset Chores, Penalties and Rewards for the next pay period. The Write Paycheck function should only be processed after the Check-Off Chores, Charge Penalties and Give Rewards activities have been completed for the Payday period.

#### **Payday Summary**

Shows the Payday calculation that will result if the current Payday status is processed.

#### **Base Allowance**

Shows the cash and point Base Allowance.

#### **Total Chores**

Shows the cash and point total for Chores completed to date. A detail list of the Chores completed can be seen by clicking Chore Detail.

#### **Total Rewards**

Shows the cash and point total for Rewards earned to date. A detail list of the Rewards earned can be seen by clicking Reward Detail.

#### **Total Penalties**

Shows the cash and point total for Penalties charged to date. A detail list of the Penalties charged can be seen by clicking Penalty Detail.

#### **Total Deductions**

Shows the cash total for deductions taken to date. A detail list of the deductions taken can be seend by clicking Deductions Detail.

#### **New Balances**

Shows the new Chores & Rewards bank account balances that will result if the current Payday status is processed.

#### **Spending**

Shows the new Spending account cash and point balances.

#### **Savings**

Shows the new Savings account cash balance.

#### **Account #1**

Shows the new Account #1 cash balance.

#### **Account #2**

Shows the new Account #2 cash balance.

Note: Negative cash balances are shown in parenthesis (ex. (\$1.00)).

### **Write Paycheck**

The Write Paycheck function commits the current Payday status, write a Chores & Rewards pay check, update Chores & Rewards bank accounts, and reset Chores, Penalties and Rewards for the next pay period. The Write Paycheck function should only be processed after the Chores Checklist, Charge Penalties and Give Rewards functions have been completed for the Payday period. The **Include Report** option indicates whether or not a detail report of all Payday activity is to be included with the pay check. Check this box to include the detail report.

### **Chore Detail**

The **Chore Detail** function lists the schedule Week, Day and Time, Chore description, Cash value and Point value of each Chore completed in the current Payday Preview.

### **Reward Detail**

The **Reward Detail** function lists Good Deed, Reward Description, Cash value and Point value of each Reward received in the current Payday Preview.

# **Penalty Detail**

The **Penalty Detail** function lists Offense, Penalty Description, Cash cost and Point cost of each Penalty charged in the current Payday Preview.

## **Deduction Detail**

The **Deduction Detail** function lists the cash value of each deduction that is being taken in the current Payday Preview. Deductions are defined in Payday Deductions in the Kid profile.

### **Select Prizes**

The Select Prizes activity is used to select prizes when a accumulated point level is reached.

There are two ways to start the **Select Prizes** dialog...

- 1.    Click on the **Activities** command on the menu and then click on **Select Prizes**.
- 2. Click on the **toolbar icon.**

### **Select Prizes**

The **Select Prizes** function shows prize eligibility for the selected Kid. It shows the total points available for the selected Kid to buy prizes, the prizes that he/she is eligible to buy, and the prizes that have previously been awarded. If no prizes are listed in the Eligible Prizes box, there are not enough points to buy a prize.   

To select a prize, just double-click on the desired prize in the Eligible Prizes box. The selected prize will be added to the Awarded Prizes box and the point cost of the prize will be used to reduce the total points available to buy prizes. The Eligible Prizes list will then be recreated considering the new total point value.

# **Do Banking**

The Do Banking activity is used to access the Bank Account for the currently selected Kid to check balances or make deposits or withdrawals.

There are two ways to start the Do Banking dialog...

- 1.    Click on the **Activities** command on the menu and then click on **Do Banking**.
- 2. Click on the **toolbar icon.**

## **Do Banking**

The **Do Banking** function shows all the current Bank Account register and balances for the selected Kid and allows bank deposits and withdrawals to be processed. It shows the current balances for Spending, Savings, Account #1 and Account #2. The Register box lists all bank activity (deposits and withdrawals) by Item number along with the date, transaction type (D for Deposit, W for withdrawal) and transaction description.

Register functions allow you to...

- Add a Transaction
- View a Transaction  $\blacksquare$
- Delete a Transaction

Note: Negative cash balances are shown in parenthesis (ex. (\$1.00)).

### **Add Transaction**

To add a new transaction to the Bank Account, click the transaction type button (Deposit or Withdrawal), enter the Date (if not current date), a transaction description and the appropriate bank account cash and point amounts.

Note: Cash values should be specified in dollars and cents (i.e. 1.25). Points values should be specified as a whole number (i.e. 10).

## **View Transaction**

The **View Transaction** function may be used to display all information for a selected transaction in the register.

# **Delete Transaction**

To delete a transaction from the register, verify that the correct transaction has been selected, and click the Delete button.

## **Setup Missing**

The **Setup Missing** function is automatically invoked when the Chores & Rewards setup file that was last used cannot be found. The *Old File* identifies the setup file that could not be found. If the file has been renamed or moved to another directory, click the **Find** button to locate the new file name. If the file has been deleted, click the **Recreate** button to build a new setup file.

### **Shareware Agreement**

Shareware distribution gives users a chance to try software before buying it. If you try a Shareware program and continue using it, you are expected to register. Individual programs differ on details -- some request registration while others require it, some specify a maximum trial period. With registration, you get anything from the simple right to continue using the software to an updated program with printed manual.

Copyright laws apply to both Shareware and commercial software, and the copyright holder retains all rights, with a few specific exceptions as stated below. Shareware authors are accomplished programmers, just like commercial authors, and the programs are of comparable quality. (In both cases, there are good programs and bad ones!) The main difference is in the method of distribution. The author specifically grants the right to copy and distribute the software, either to all and sundry or to a specific group. For example, some authors require written permission before a commercial disk vendor may copy their Shareware.

Shareware is a distribution method, not a type of software. You should find software that suits your needs and pocketbook, whether it's commercial or Shareware. The Shareware system makes fitting your needs easier, because you can try before you buy. And because the overhead is low, prices are low also. Shareware has the ultimate money-back guarantee -- if you don't use the product, you don't pay for it.

See Disclaimer-Agreement.

### **DISCLAIMER - AGREEMENT**

Users of Chores & Rewards must accept this disclaimer of warranty: "Chores & Rewards is supplied as is. The author disclaims all warranties, expressed or implied, including, without limitation, the warranties of merchantability and of fitness for any purpose. The author assumes no liability for damages, direct or consequential, which may result from the use of Chores & Rewards."

Chores & Rewards is a "shareware program" and is provided at no charge to the user for evaluation. Feel free to share it with your friends, but please do not give it away altered or as part of another system. The essence of "user-supported" software is to provide personal computer users with quality software without high prices, and yet to provide incentive for programmers to continue to develop new products. If you find this program useful and find that you are using Chores & Rewards and continue to use Chores & Rewards after a reasonable trial period, you must make a registration payment of \$19.95 to K. Jeff Hayes.    The \$19.95 registration fee (plus S&H) will license one copy for use on any one computer at any one time. You must treat this software just like a book. An example is that this software may be used by any number of people and may be freely moved from one computer location to another, so long as there is no possibility of it being used at one location while it's being used at another. Just as a book cannot be read by two different persons at the same time.

Commercial users of Chores & Rewards must register and pay for their copies of Chores & Rewards within 30 days of first use or their license is withdrawn. Site-License arrangements may be made by contacting K. Jeff Hayes.

Anyone distributing Chores & Rewards for any kind of remuneration must first contact K. Jeff Hayes at the address below for authorization. This authorization will be automatically granted to distributors recognized by the (ASP) as adhering to its guidelines for shareware distributors, and such distributors may begin offering Chores & Rewards immediately (However K. Jeff Hayes must still be advised so that the distributor can be kept up-to-date with the latest version of Chores & Rewards.).

You are encouraged to pass a copy of Chores & Rewards along to your friends for evaluation.  Please encourage them to register their copy if they find that they can use it. All registered users will receive a copy of the latest version of the Chores & Rewards system.

K. Jeff Hayes P.O. Box 1459 1055 Business Highway 64 East Wendell, NC 27591

(919) 365-6027 E-mail: choresman@aol.com

### **Check Registration Form** (V2.03)

Please print this form by clicking File and then Print Topic. Then fill in the information and mail it along with a check or money order for **\$19.95** (plus 6% sales tax if NC residents) payable to K. Jeff Hayes at the address below. Upon receipt of payment you will be sent a Registration Code to reactivate your program. This will be sent either by email or, if no email address is provided, by U.S. Mail.

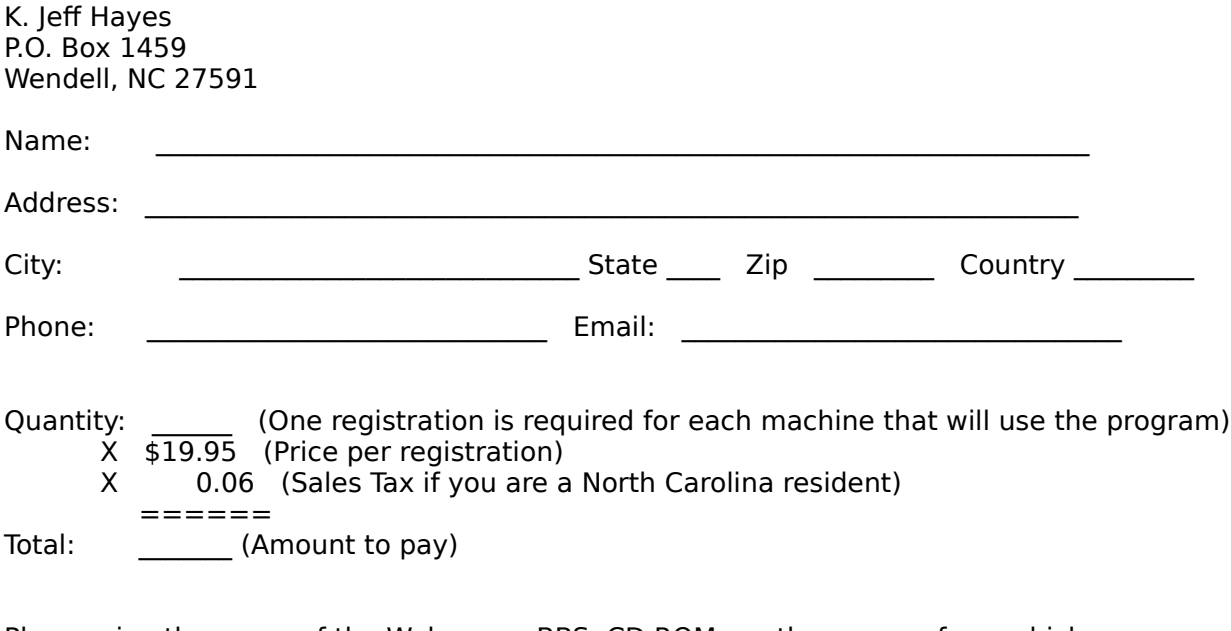

Please give the name of the Web page, BBS, CD ROM or other source from which you obtained this shareware product below:

 $\mathcal{L}_\mathcal{L} = \{ \mathcal{L}_\mathcal{L} = \{ \mathcal{L}_\mathcal{L} = \{ \mathcal{L}_\mathcal{L} = \{ \mathcal{L}_\mathcal{L} = \{ \mathcal{L}_\mathcal{L} = \{ \mathcal{L}_\mathcal{L} = \{ \mathcal{L}_\mathcal{L} = \{ \mathcal{L}_\mathcal{L} = \{ \mathcal{L}_\mathcal{L} = \{ \mathcal{L}_\mathcal{L} = \{ \mathcal{L}_\mathcal{L} = \{ \mathcal{L}_\mathcal{L} = \{ \mathcal{L}_\mathcal{L} = \{ \mathcal{L}_\mathcal{$ 

 $\mathcal{L}_\text{max}$ 

 $\mathcal{L}_\text{max}$ 

 $\mathcal{L}_\text{max}$ 

If you have a suggestion of a way to improve the Chores & Rewards system, please enter it below:

## **Credit Card Registration**

You can register Chores & Rewards with MC, Visa, Amex, or Discover from **Public (software) Library** (PsL) in the following ways:

**Online:** Go to our Web site at http://members.aol.com/choresman/index.htm and click on Register by Credit Card.

FAX: Complete the Online Order Form and fax it to PsL at (713) 524-6398.

**Email:** Complete the Online Order Form and email it to PsL at "30016@pslweb.com".

Notice: These numbers are for **ORDERS ONLY**. For technical support or to check on the status of the order or to inquire about the produce, please refer to Getting Technical Support.

# **Online Order Form** (PsL Item #30016) V2.03

Please copy and paste this form into a text (.txt) file and complete it. Then either FAX or Email to the Public (software) Library.

FAX#: (713) 524-6398 Email: 30016@pslweb.com

Your credit card will be charged **\$19.95** for each registration code you request. If you are a Texas resident, sales tax will also be added.

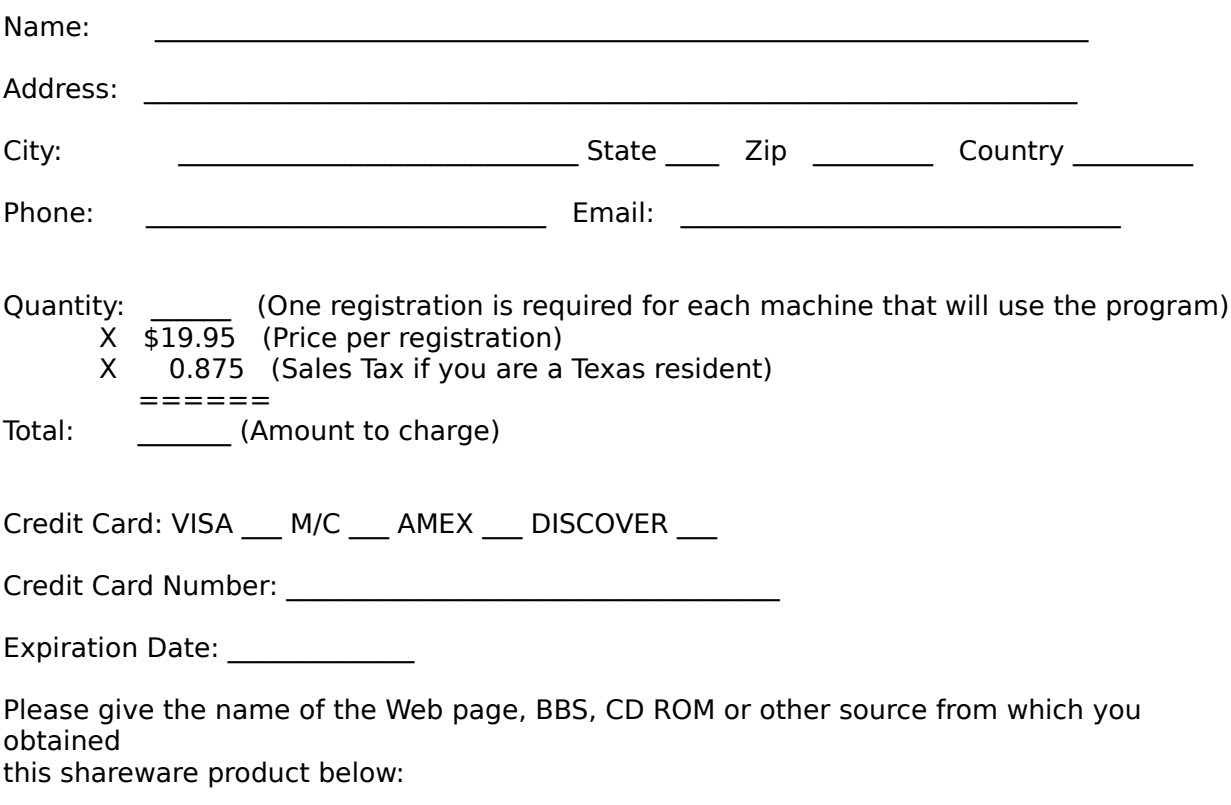

### **Getting Technical Support**

Technical support will be provided to registered users for 90 days after registration by phone, fax, U.S. mail, or Internet Email. Telephone support will be available between 9:00 AM and 5:00 PM EST, Monday through Friday except for holidays. Fax, U.S. mail and Internet Email will be responded to within 2 working days of the day that it is received.

Any software problems reported during the 90 day period, which disables the use of any system function, will be corrected within 30 days and the customer will receive a new version of the software containing corrections to the problems. If, within the 90 day period, the resolution is not acceptable to the customer, the customer may instead chose to have his/her registration fee refunded.   

The lifetime warranty applies to any disabling software problems which occur after the 90 day period. Any software problems reported after the 90 day period, which disables the use of any software function, will be corrected within 30 days and the customer will receive a new version of the software containing corrections to the problems.   

**Web Site**: http://members.aol.com/choresman/index.htm

**Email:** choresman@aol.com

**Phone:** 919-365-6027

**Fax:** 919-365-6082

**US Mail Address**: K. Jeff Hayes P.O. Box 1459 Wendell, NC 27591

### **Ombudsman Statement**

K. Jeff Hayes is a member of the Association of Shareware Professionals (ASP). ASP wants to make sure that the shareware principle works for you. If you are unable to resolve a shareware-related problem with an ASP member by contacting the member directly, ASP may be able to help. The ASP Ombudsman can help you resolve a dispute or problem with an ASP member, but does not provide technical support for members' products. Please write to the ASP Ombudsman at 545 Grover Road, Muskegon, MI 49442-9427 USA, FAX 616-788- 2765 or send a CompuServe message via CompuServe Mail to ASP Ombudsman 70007,3536."
